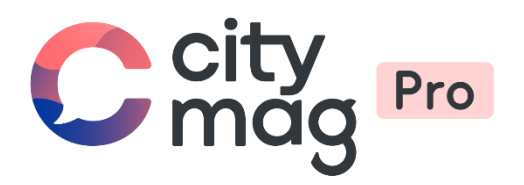

# Création de votre **espace Pro** sur **Citymag**

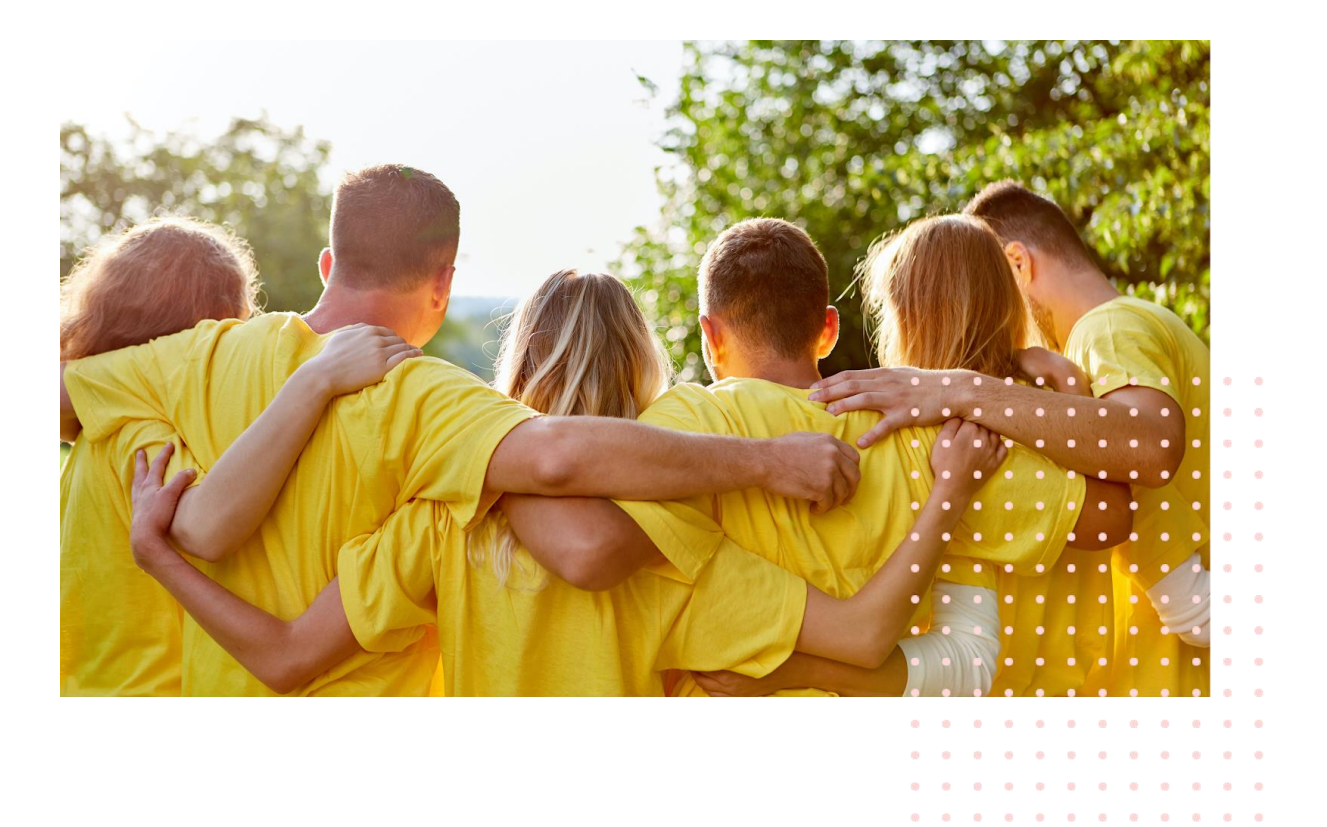

 $\otimes$ 

 $\mathbf{a}=\mathbf{a}+\mathbf{a}+\mathbf{a}$  $\alpha$  $\alpha$  $\dot{m}$ 

**Etape 1 : rendez vous sur l'espace professionnel Citymag de votre ville et cliquez sur « Inscrire mon club ou asso ».** 

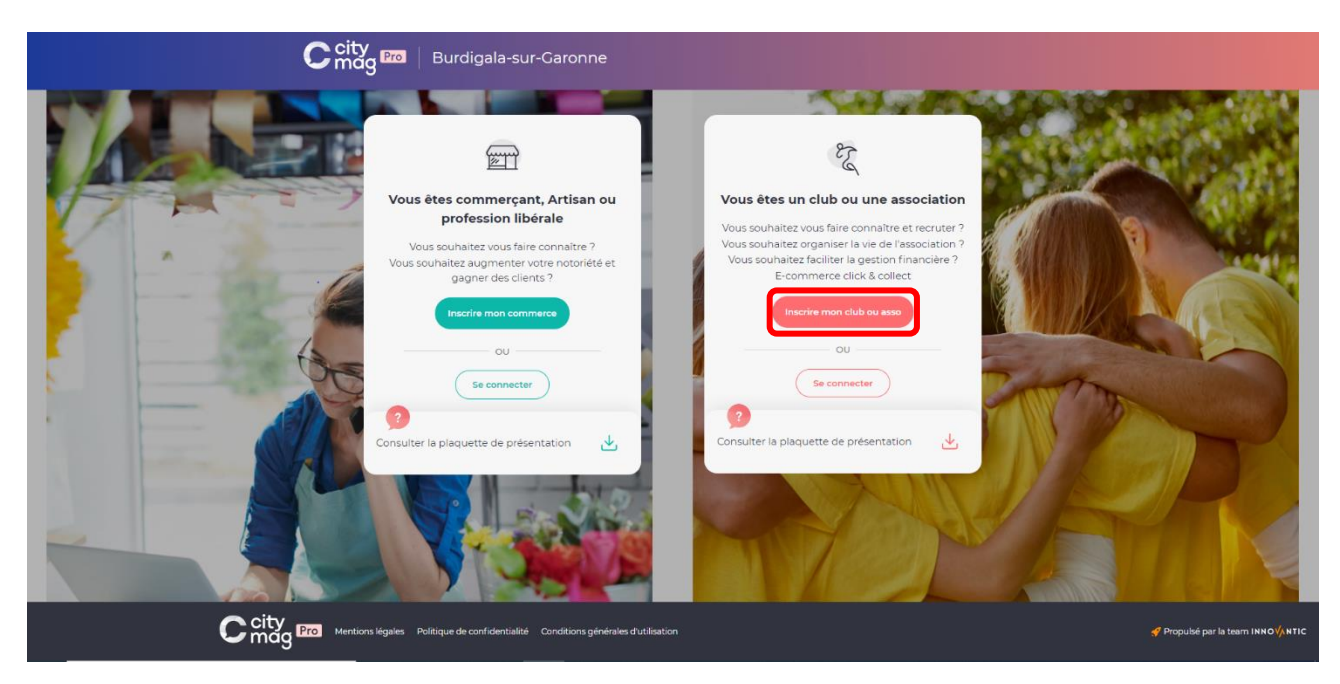

**Etape 2 : renseignez les informations de votre club ou association et cliquez sur « Suivant ».** 

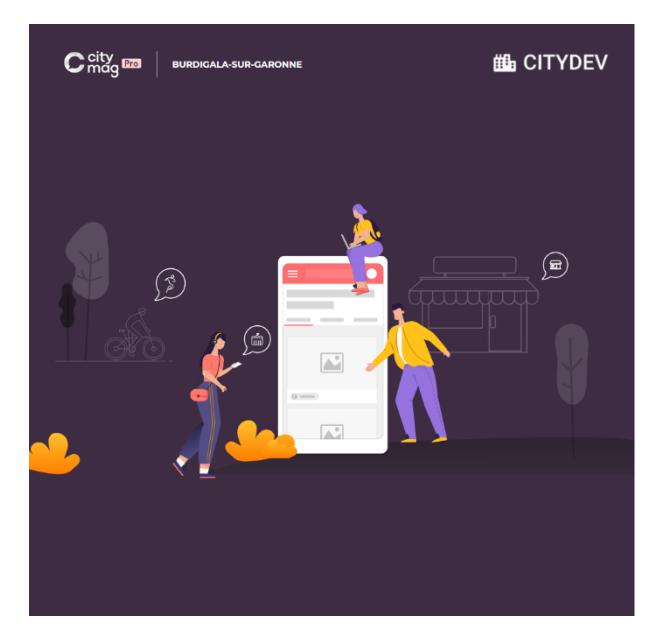

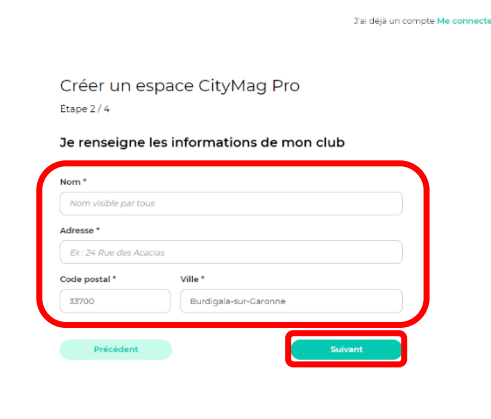

Propulsé par la team INNOVANTIC

## **Etape 3 : entrez les informations et cliquez sur « Suivant ».**

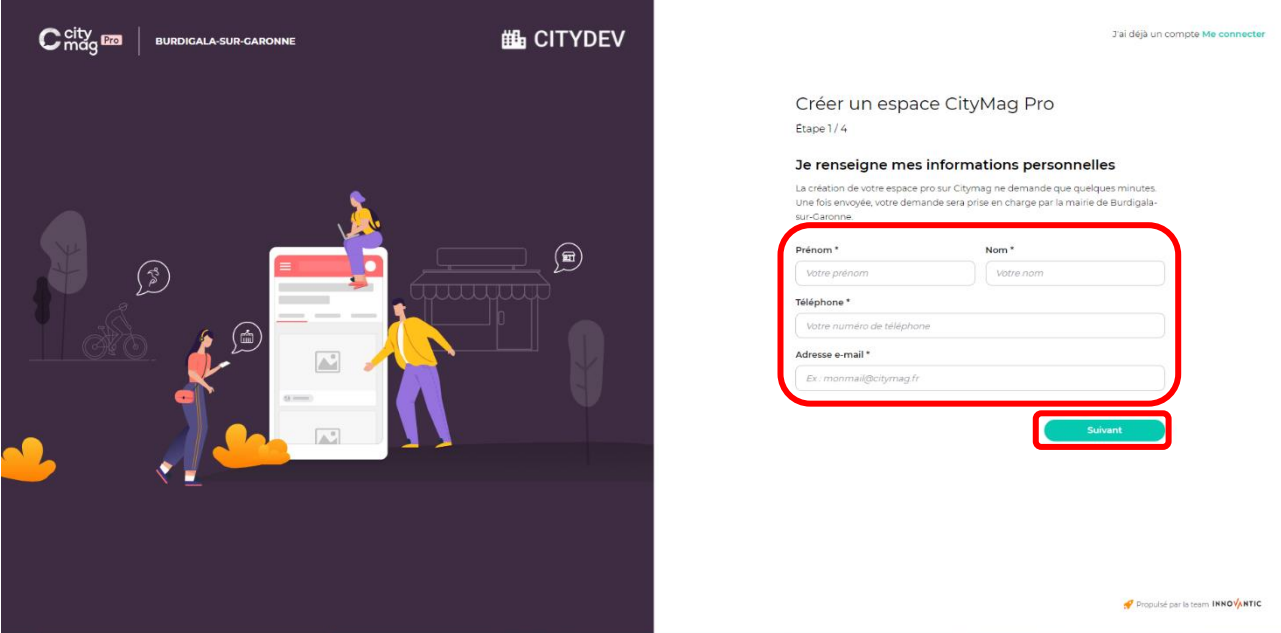

**Etape 4 : entrez les informations et cliquez sur « Suivant ».** 

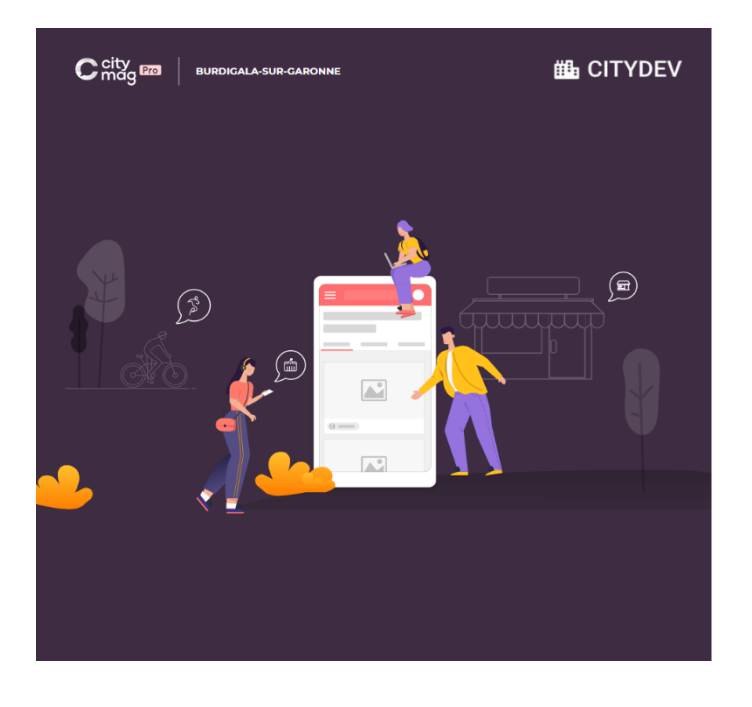

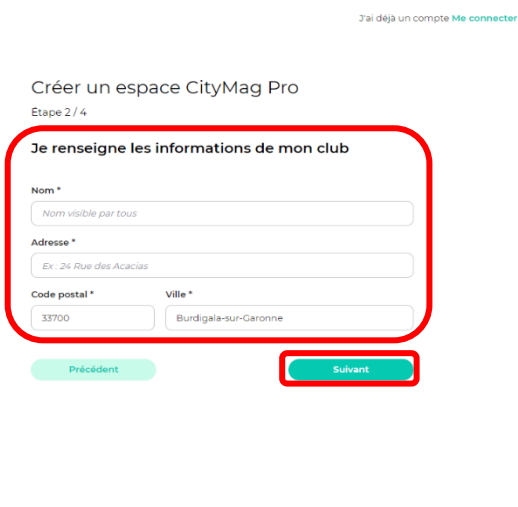

Propulsé par la team INNOVANTIC

**Etape 5 : renseignez un mot de passe, cliquez sur la case « j'accepte les conditions générales d'utilisation et la politique de confidentialité » et cliquez sur « Créer mon compte ».** 

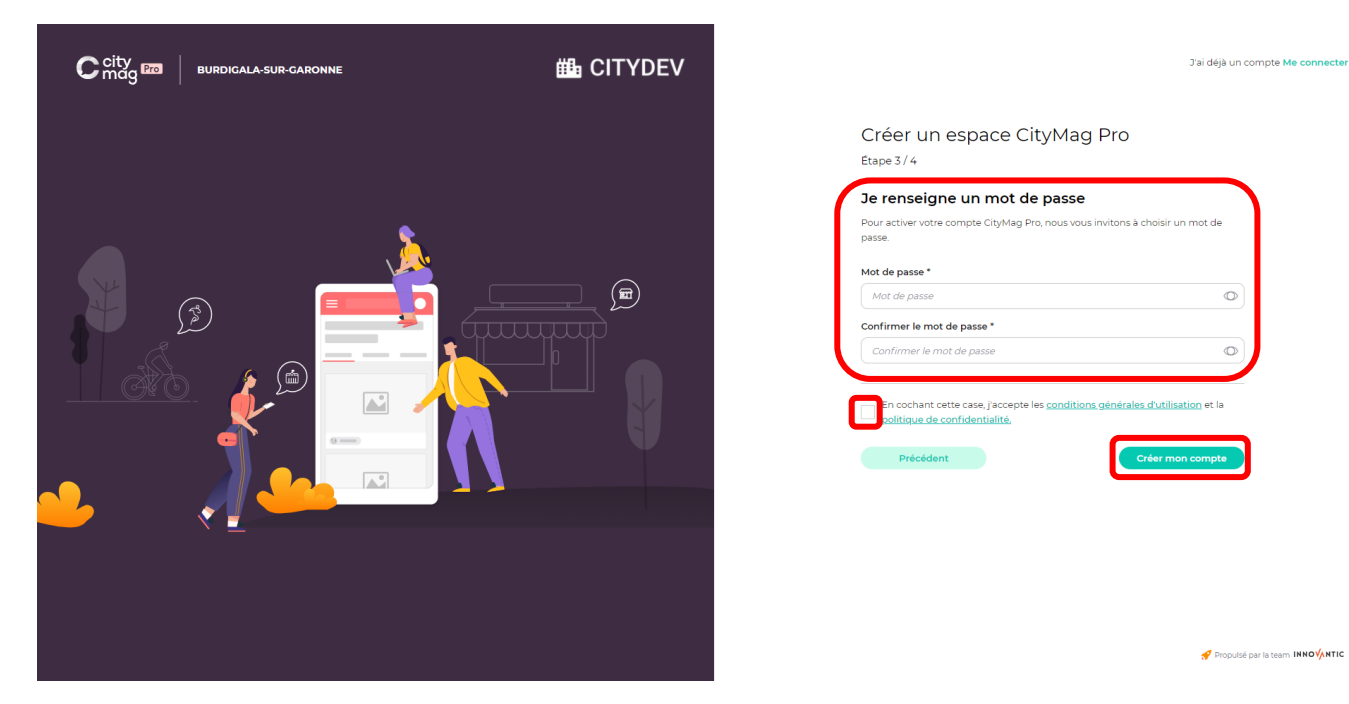

**Pour finaliser la création de votre compte, connectez-vous à votre adresse e-mail.** 

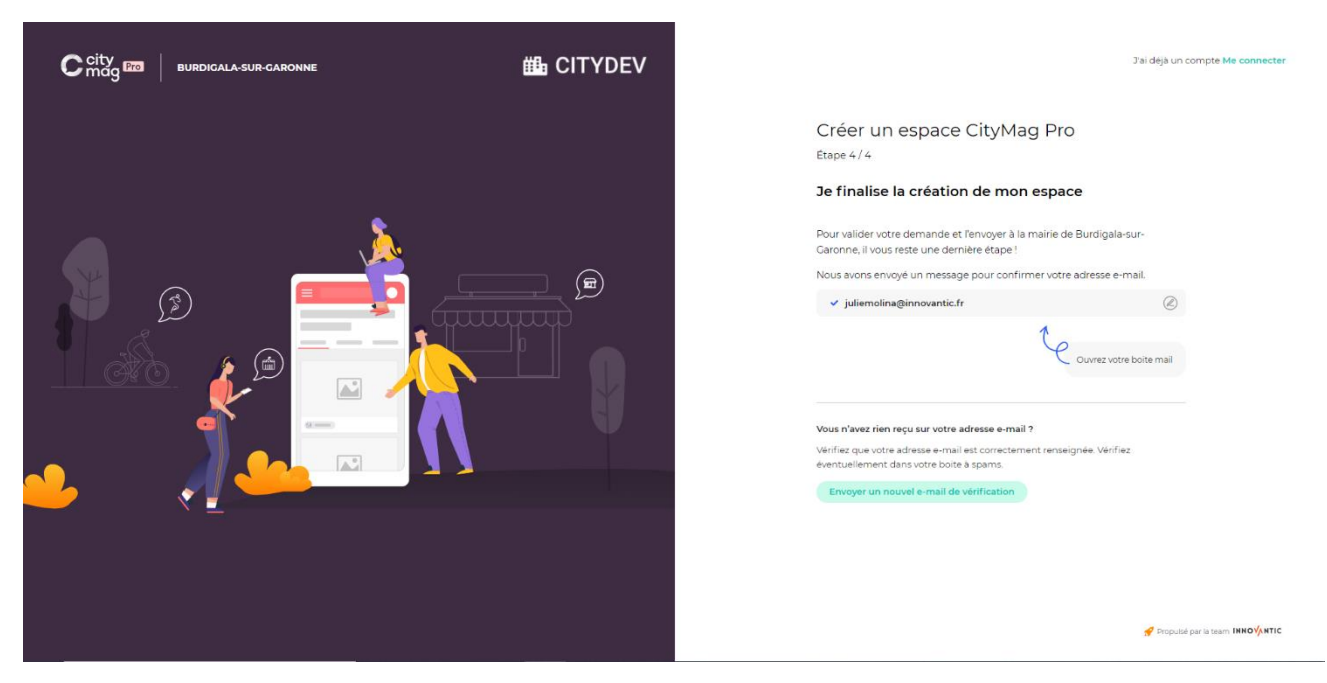

**Etape 6 : cliquez sur le mail reçu. Si vous ne trouvez pas le lien, consultez vos messages indésirables et cliquez sur le bouton « Ce n'est pas un spam ».** 

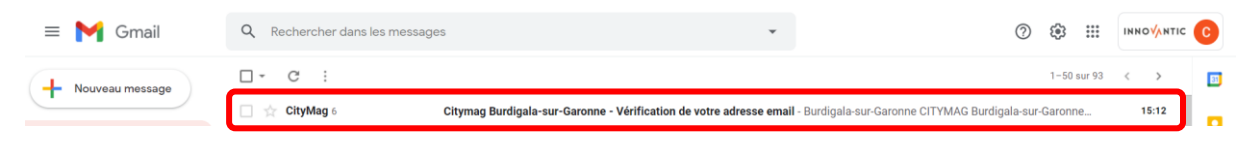

### **Etape 7 : cliquez sur « J'active mon compte ».**

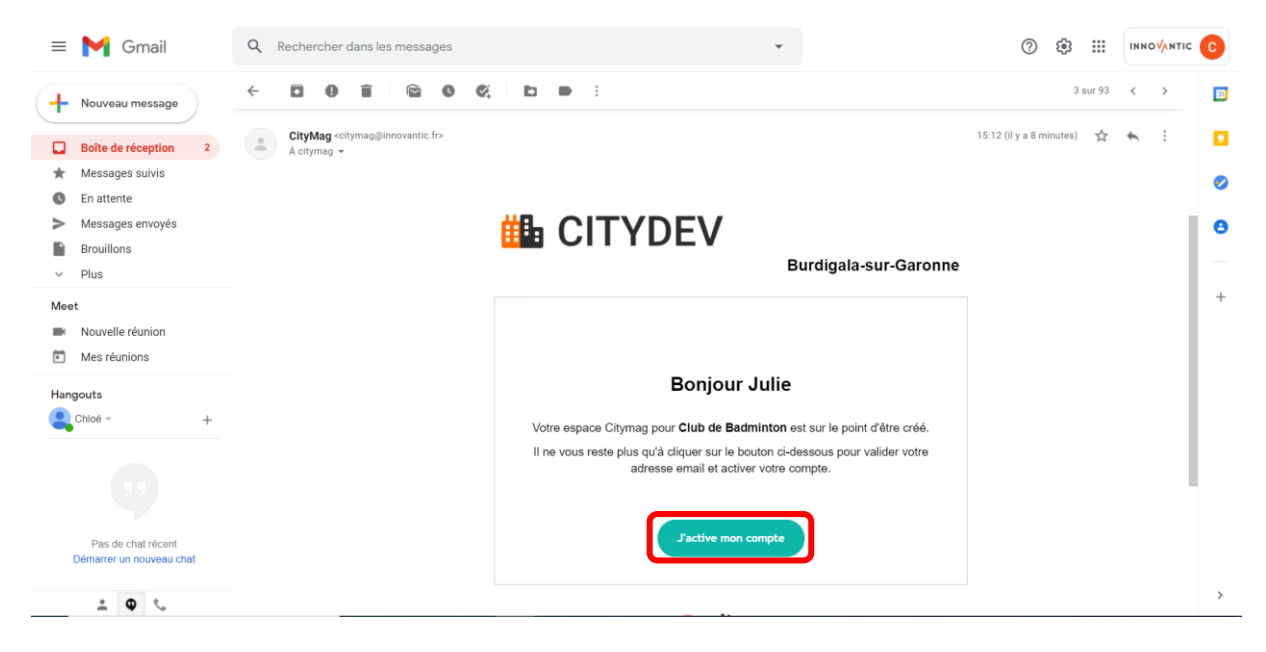

#### **Etape 9 : créez votre fiche de présentation en remplissant les informations.**

**Décrivez votre activité et cliquez sur « Suivant ».** 

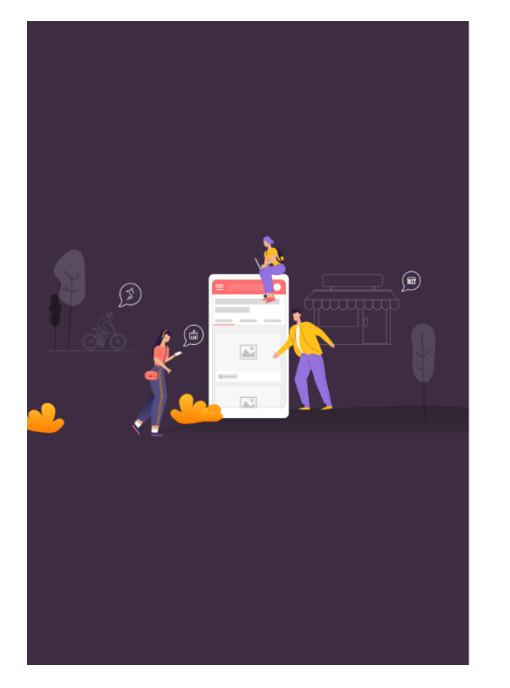

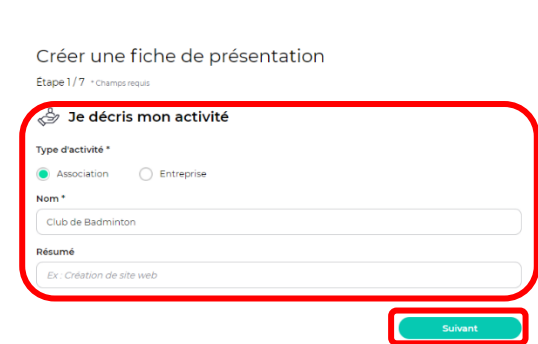

**Renseignez les moyens de contacts visibles sur l'application. Pour activer ou désactiver un moyen de communication cliquez sur le bouton encadré en orange. Lorsque vous avez fini, cliquez sur « Suivant ».** 

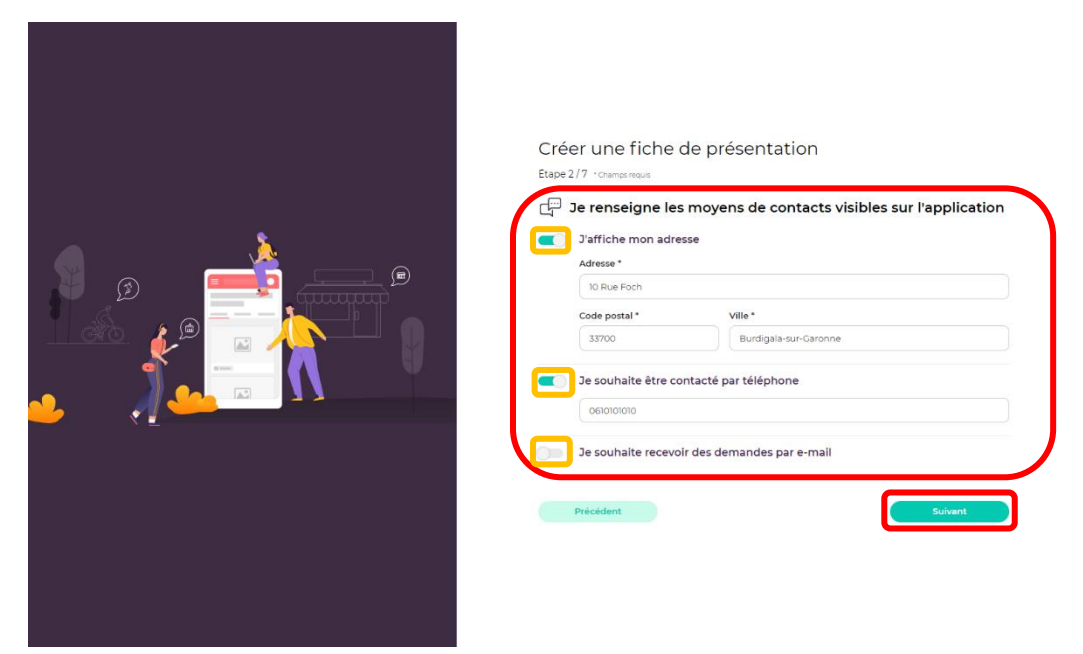

**Renseignez les mots-clés et tapez sur la touche Entrée de votre clavier pour valider les motsclés. Cliquez ensuite sur « Suivant ».** 

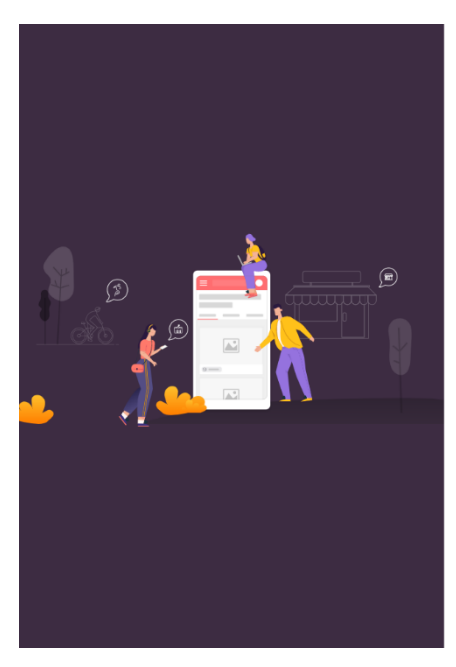

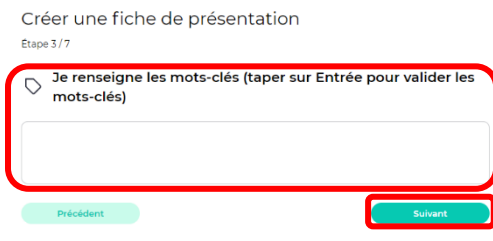

## **Décrivez en détail votre activité et cliquez sur « Suivant ».**

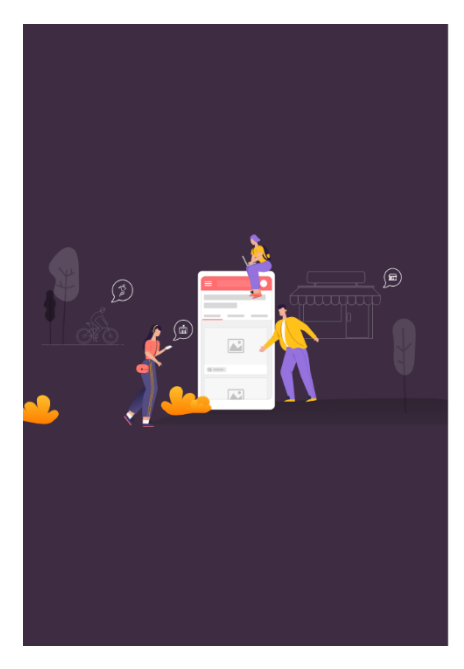

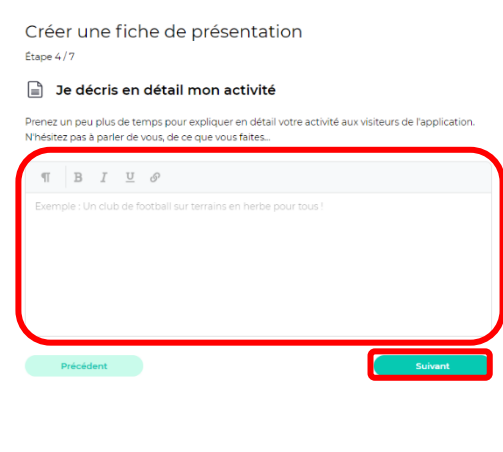

## **Choisissez vos plus belles photos. Et cliquez sur « Suivant ».**

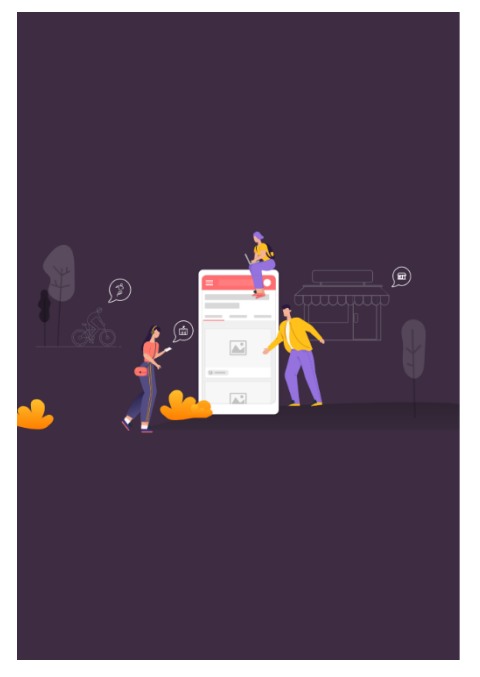

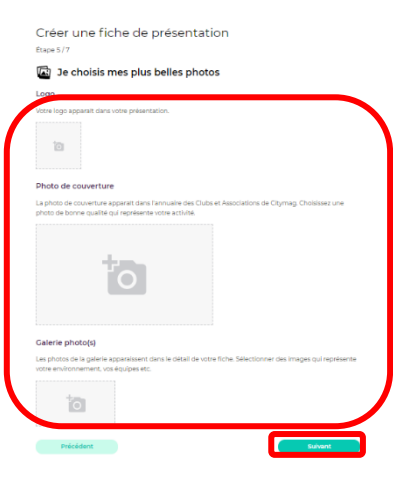

**Créez les catégories et cliquez sur la touche Entrée de votre clavier pour les valider. Cliquez ensuite sur « Suivant ».** 

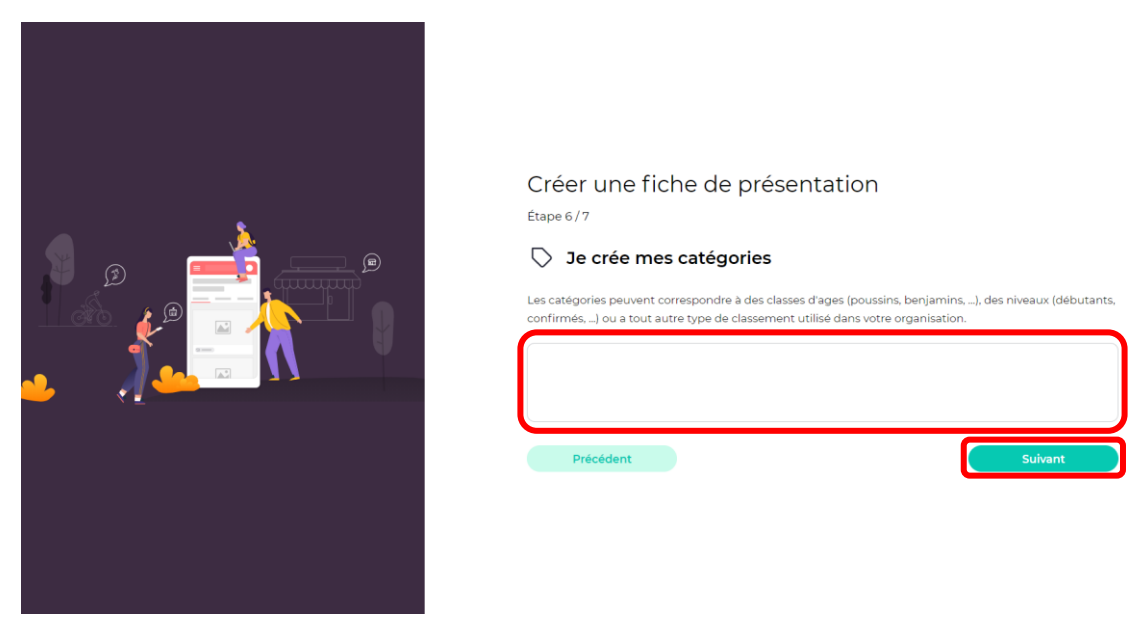

**Entrez vos différents points de présence sur Internet (si vous en avez) et cliquez sur « Suivant ».** 

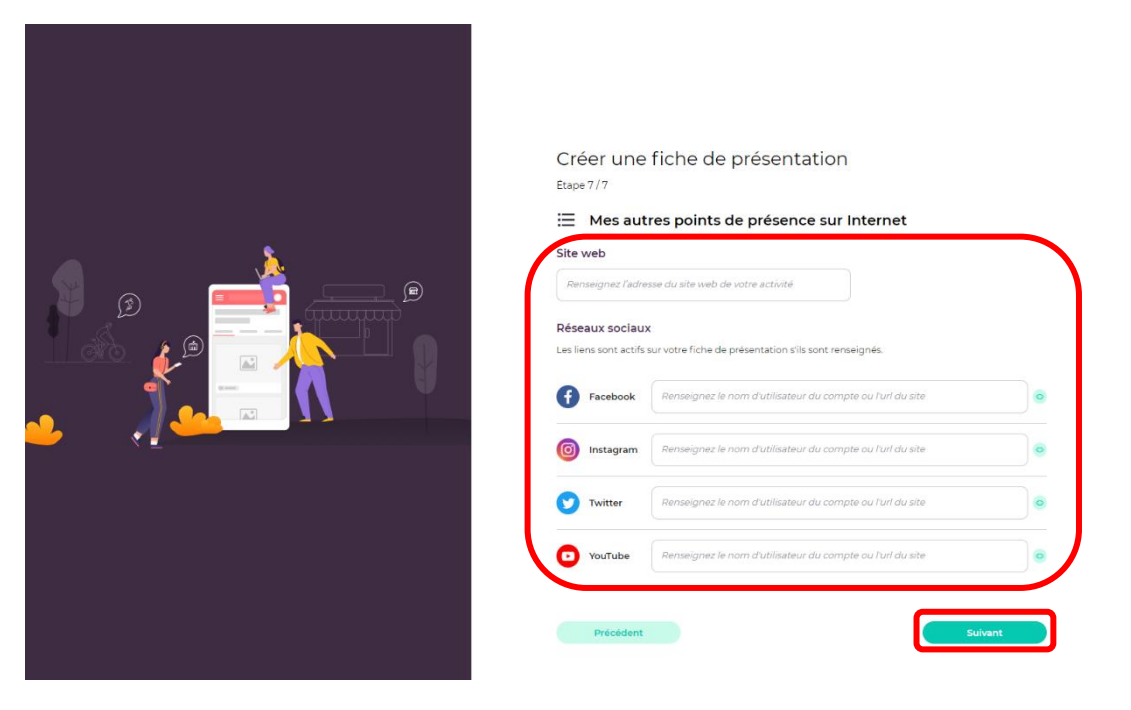

**Vous pouvez décider de publier votre fiche maintenant ou à une date ultérieure.** 

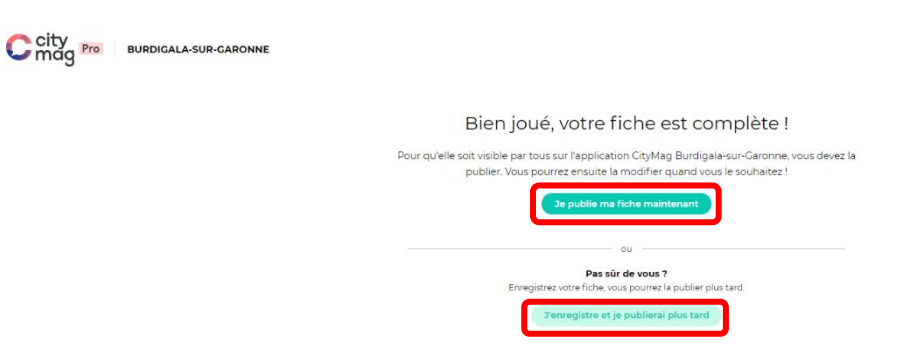

**A la publication de l'article, vous pourrez retrouver votre fiche sur la page en cliquant sur « Clubs et associations » sur Citymag.** 

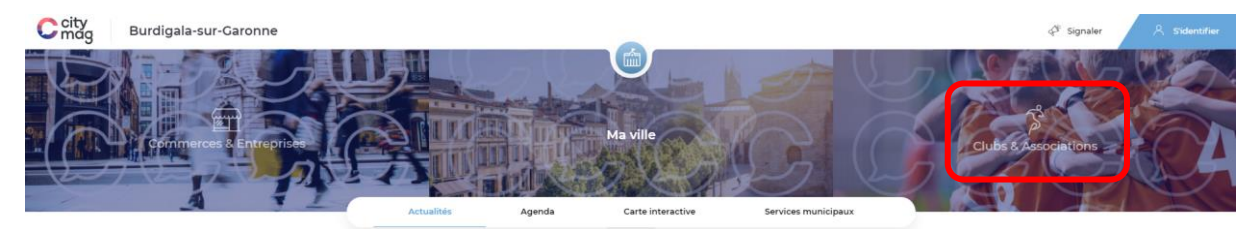

#### **Puis en cliquant sur « Vous cherchez un club ou une asso » ?**

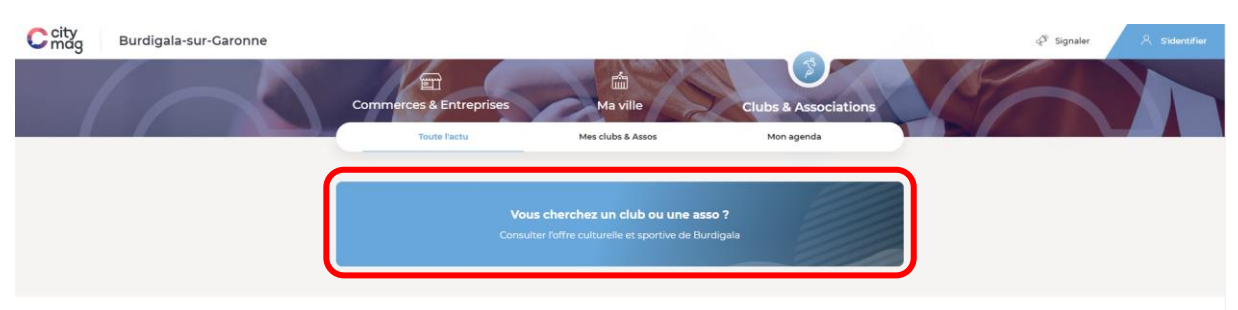

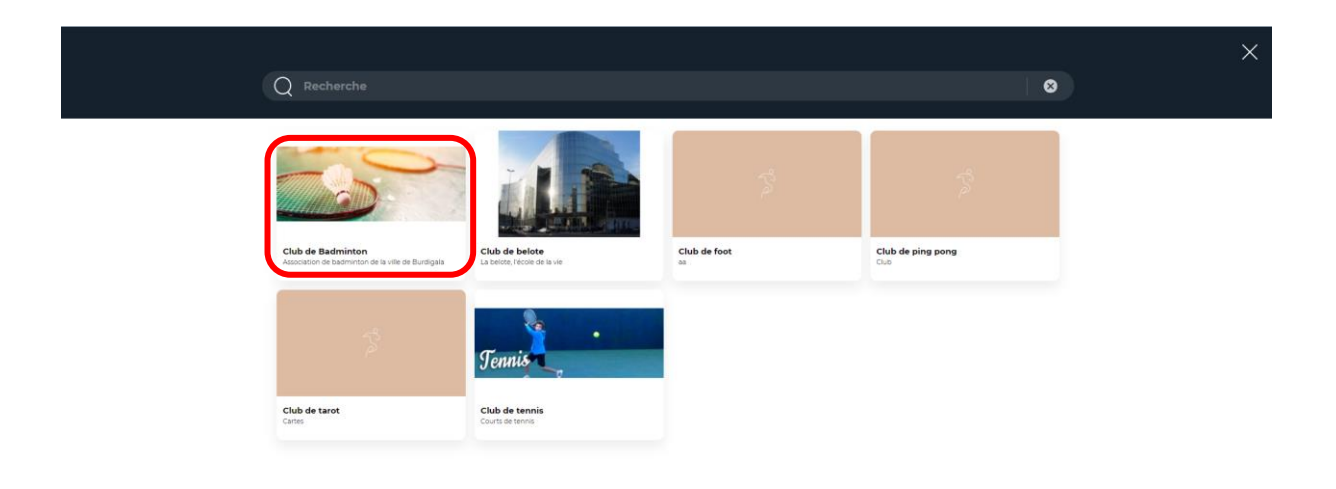